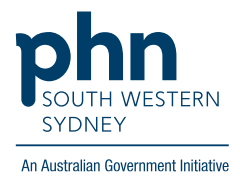

## POLAR Walkthrough **Patients with active Hep C potentially eligible for a Heart Health Check**

## **Patient Cohort:**

- Practice Active and RACGP Active (Step 2)
- Has an active Hep C diagnosis (Step 4)
- Potentially eligible for a Heart Health Check (Step 5)

**Note: Patient cohort can be modified by adding or removing steps according to the needs of your practice.**

1. Log in to **POLAR** > Click **Reports** > Click **Clinic Summary Report**

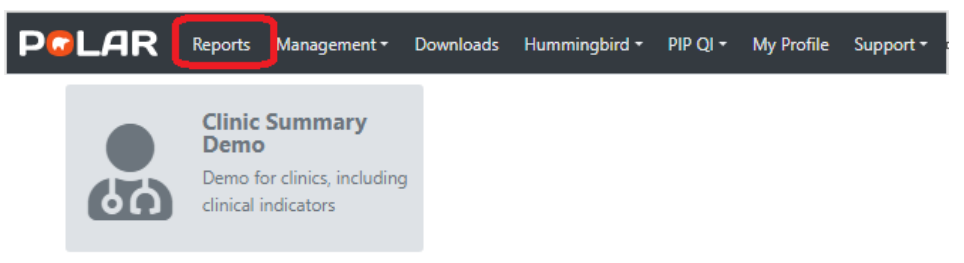

2. Click **RACGP & Practice Active Patients** (Filters patients who have visited your practice at least three times in the last two years, and their record is Active in your practice clinical software)

**RACGP & Practice Active Patients** 

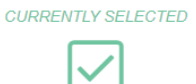

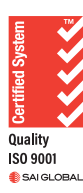

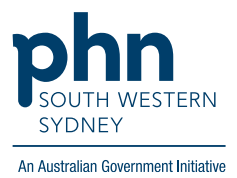

3. On the top menu bar > go to **Clinical** > choose **Clinical indicators**

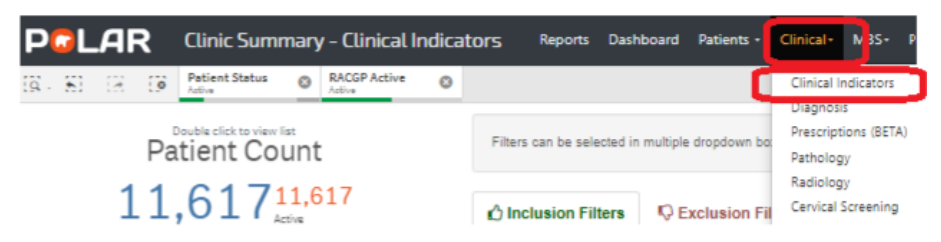

4. Click on **Inclusion Filters > >** go to **Diagnosis** > on the **Active Diagnosis** select **Active** > On the **SNOMED**, click on the **magnifying glass,** type **Hepatitis C >** Select **Hep C antibody test positive** and **Viral Hepatitis C > Apply v** 

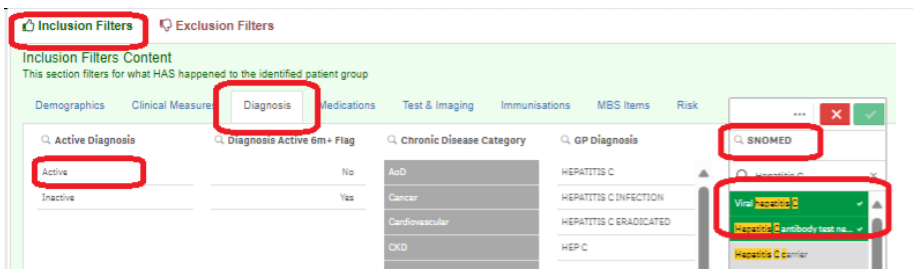

5. Click **MBS** on the top menu bar > choose **Tracked MBS** On the MBS item table > select **Heart Health Check** > choose **Select Combined**

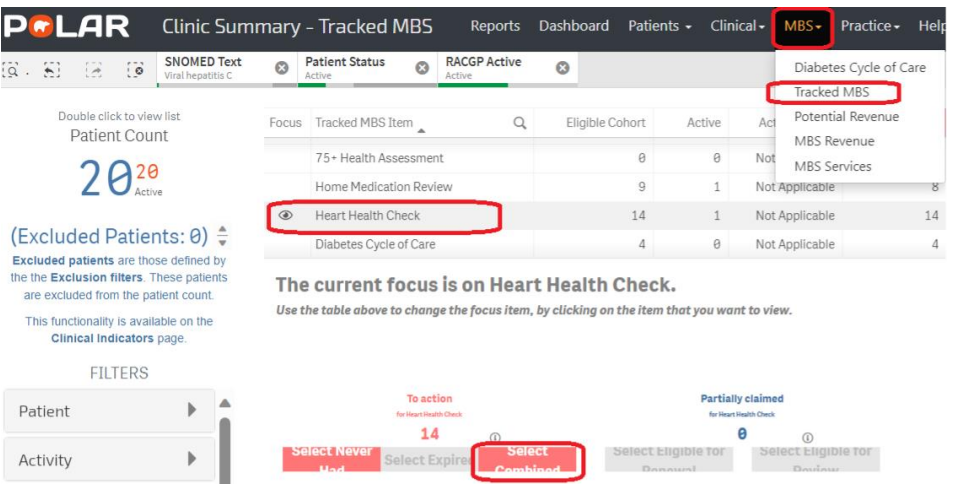

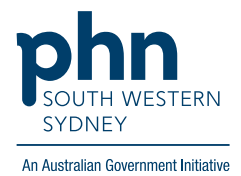

6. Click on **Patient List** on the top right-hand side of the screen.

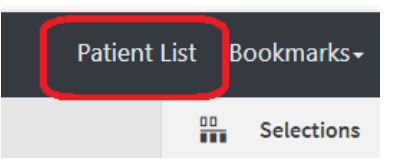

7. Click on **Export to Excel** and save it as an Excel file.

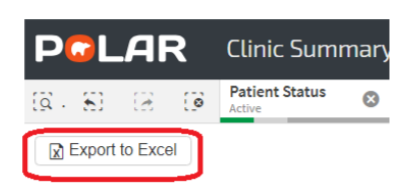